#### STA 314 - Tutorial 8

#### David Veitch

Department of Statistical Sciences, University of Toronto

November 1st, 2019

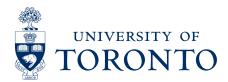

David Veitch

# Agenda

Al in Industry Video

2 Anaconda & Jupyter Notebooks

Maximum Likelihood Estimation

# Al in Industry - Deepmind

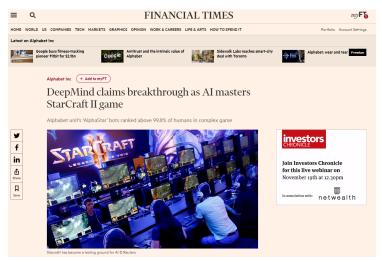

https://www.youtube.com/watch?v=UuhECwm31dM

David Veitch November 1st, 2019

# Al in Industry - Deepmind

Is this exciting? Should you care?

David Veitch

# Anaconda & Jupyter Notebooks

- Download Anaconda (Python 3.7 Version) from https://www.anaconda.com/distribution/
- Create an R environment (https://docs.anaconda.com/ anaconda/navigator/tutorials/r-lang/ steps 1 and 2) and name it 'r-tutorial'
- Open Anaconda Prompt and activate the R environment and type activate r-tutorial
- Type in a directory you wish to create a Jupyter Notebook in (example cd C: \Users \david \Documents)
- Now create a Jupyter Notebook by typing jupyter notebook

David Veitch November 1st, 2019

## Anaconda & Jupyter Notebooks

Create a new R notebook

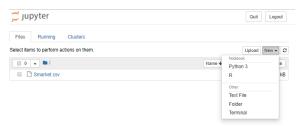

• In the folder you created your notebook in put a CSV file in it and try reading it in the Jupyter Notebook.

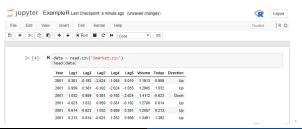

### Maximum Likelihood Estimation

likelihood function for proportion value of a binomial process (n=10)

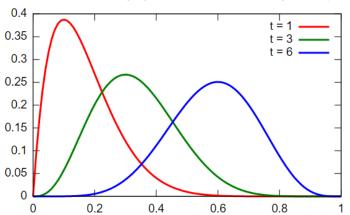

We will be looking at another slide deck for most of this!

David Veitch November 1st, 2019

# MLE Binomial Example

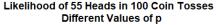

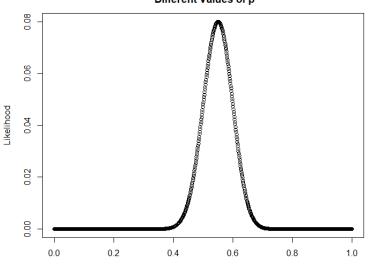